## **예방접종도우미 사이트 내 전자민원 서비스**

2022.08.12. 예방접종관리과

□ **개 요**

◯ 예방접종도우미 사이트 내 전자민원서비스 메뉴를 사용하기 위해 필요한 절차를 제공

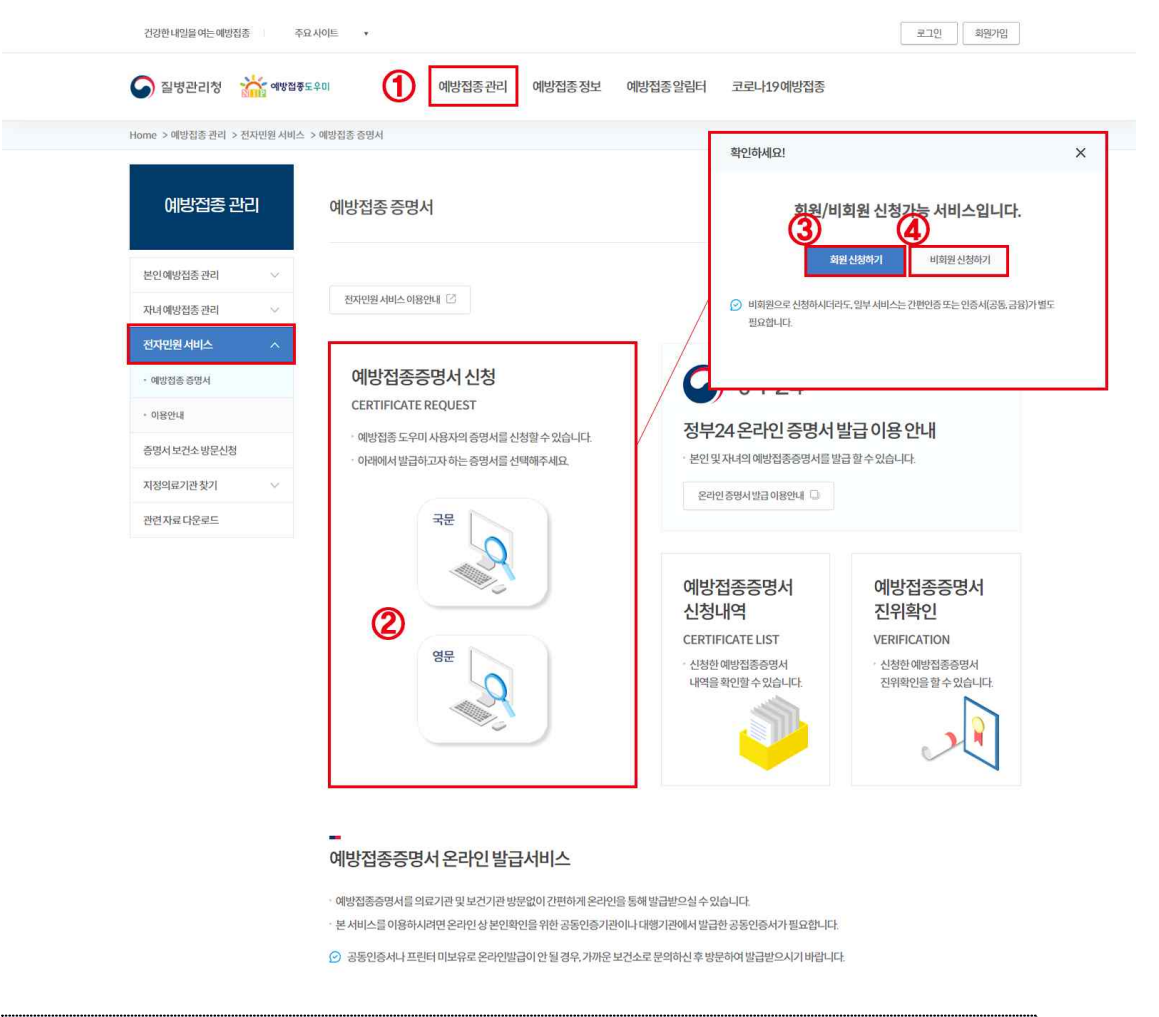

'전자민원 서비스' 메뉴 클릭 전자민원서비스 화면에서 원하는 서비스를 선택 ➊ 상단 메뉴에서 '전자민원 서비스' 메뉴 클릭 ➋ '증명서 신청'을 할 경우 원하는 양식에 따라 [국문] 또는 [영문] 클릭 ➌ 회원가입 또는 로그인 후 증명서 발급을 진행할 경우 회원 신청하기 클릭 ● 회원가입 하지 않고 예방접종 증명서 발급을 원할 경우 비회원 신청하기 클릭 (하단의 **마. 예방접종 증명서 비회원 신청하기**에서부터 진행.

**가. 예방접종도우미 사이트 회원가입 및 로그인**

**'예방접종도우미 사이트(nip.kdca.go.kr)' 접속** 회원가입 : 약관동의 → 본인인증 → 회원정보입력 → 가입완료 ➊ 화면 오른쪽 상단 부분의 [회원가입] 버튼 클릭 ➋ 약관동의 화면에서 '이용약관' 및 '개인정보 수집 및 이용에 대한 동의' 체크 후 [동의합니다] 버튼 클릭 ❸ 휴대폰 인증 또는 공공아이핀 인증 **4 회원 기본정보(희망 ID / 비밀번호) 입력 후 [확인] 버튼 클릭** 

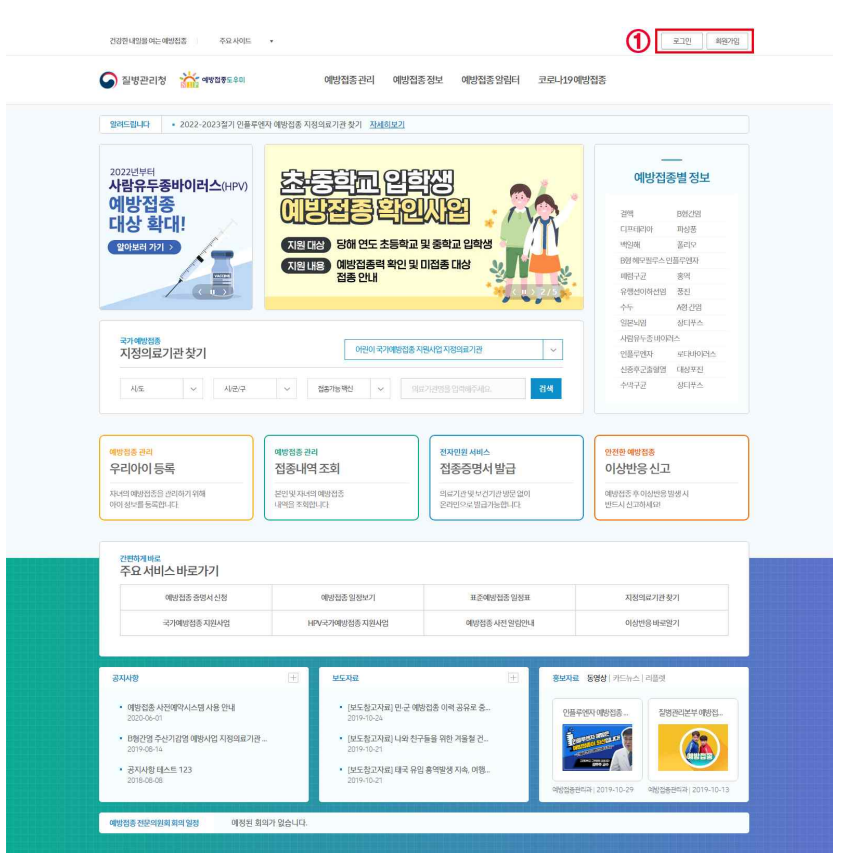

[그림-1] 예방접종도우미 사이트 메인화면

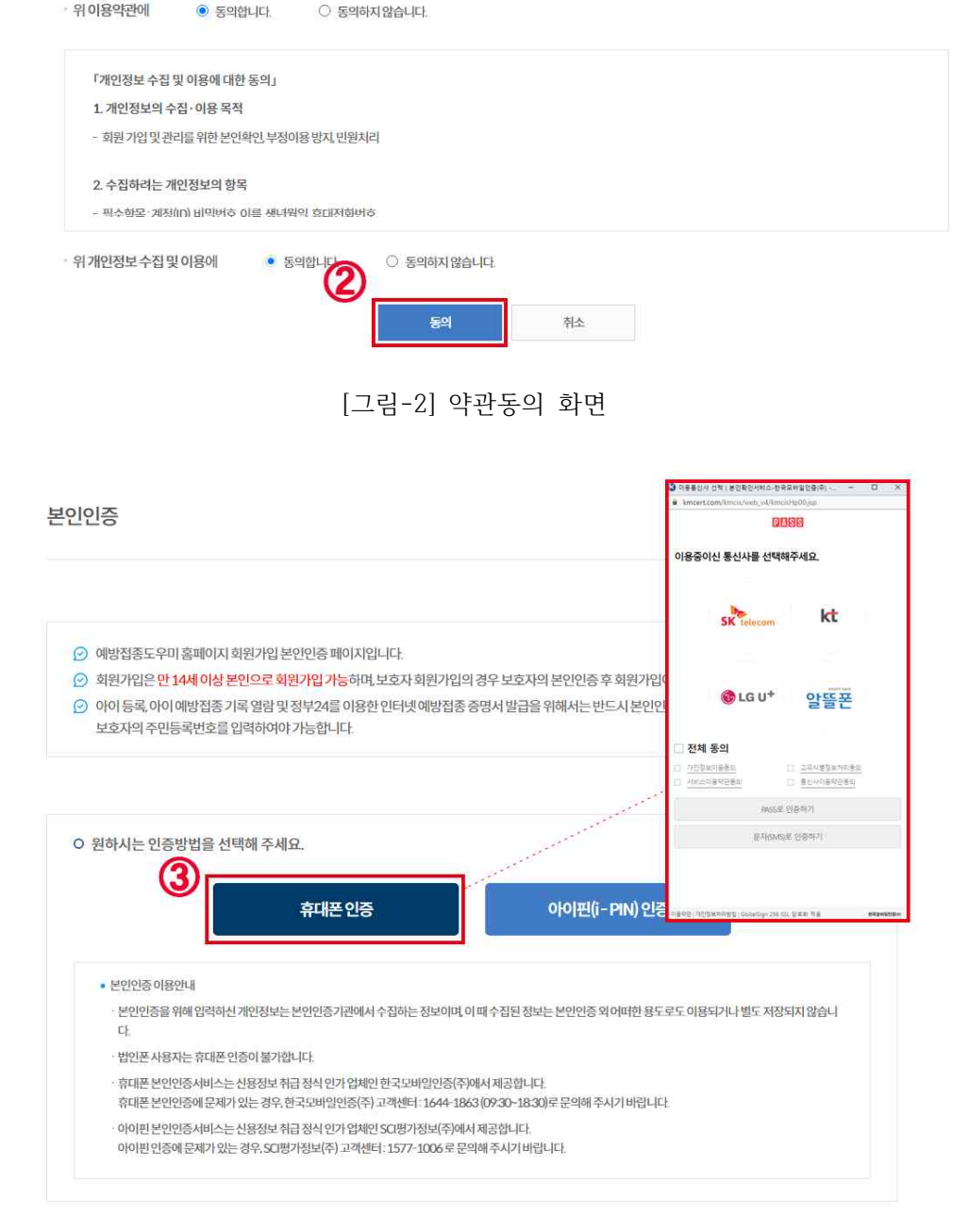

본 약관은 질병관리청 예방집종도우미 홈페이지(이하 "홈페이지" 라고 합니다.)에서 제공하는 모든 서비스의 이용조건 및 절차에 관한 사항과 기타 필요한 사항을 정함을 목적으

○ 회원약관에 동의하셔야 정상적으로 서비스를 이용하실 수 있습니다.

이용약관 제1장총칙 - 제1조(목적)

로합니다.

### [그림-4] 회원정보 입력화면

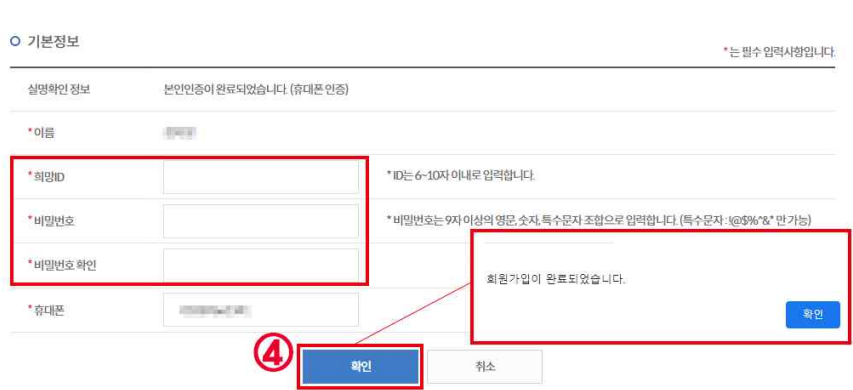

회원가입

 $\odot$  예방접종도우미 사이트의 회원가입을 신청해주셔서 감사합니다.

⊙ 예방접종 도우미사이트의 회원가입 신청은 회원정보 사실을 기준으로 작성하셔야합니다. ⊙ 개인 정보는 예방접종 도우미사이트의 서비스를 위한 정보만을 받으며 절대 다른 용도로 사용하지 않습니다. ⊙ 개인정보보호법제29조(안전조치의무):개인의 안전성확보조치 기준으로 비밀번호 규칙 적용 (비밀번호생성규칙 v

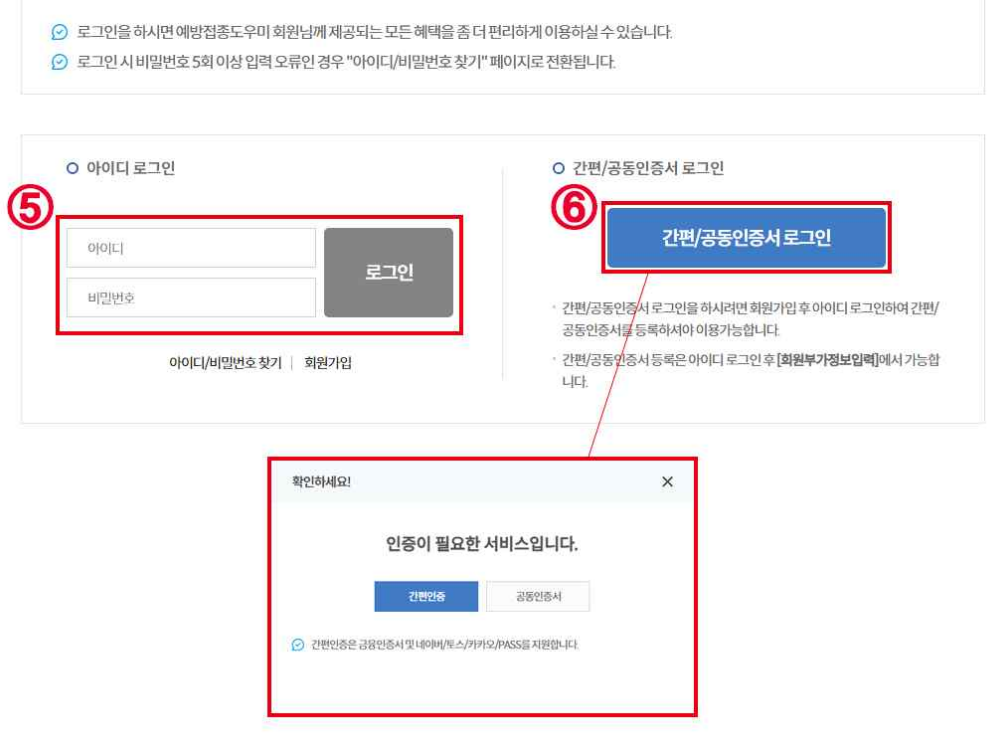

로그인 : 아이디 로그인 또는 공인인증서 로그인

공인인증서 로그인 가능 )

로그인

➎ 로그인 화면에서 아이디 / 비밀번호 입력 후 [로그인] 버튼 클릭

( 회원가입 직후에는 아이디 로그인만 가능하고 공인인증서 등록 후에

➏ [공인인증서 로그인] 버튼 클릭 후 인증서 선택 / 인증서 암호 입력 후 확인

[그림-5] 로그인 화면

### **나. 회원부가정보 입력**

'회원정보수정' 버튼 클릭 회원정보수정 → 회원부가정보 입력 ➊ 화면 오른쪽 상단 부분의 [회원정보수정] 버튼 클릭 ➋ 왼쪽 서브메뉴에서 '회원부가정보 입력' 메뉴 클릭 ❸ 개인정보 수집 및 이용에 '동의합니다' 체크 후 보호자(회원) 주민등록번호 입력 ❹ 기존 비밀번호 입력 후 [회원정보수정] 버튼 클릭

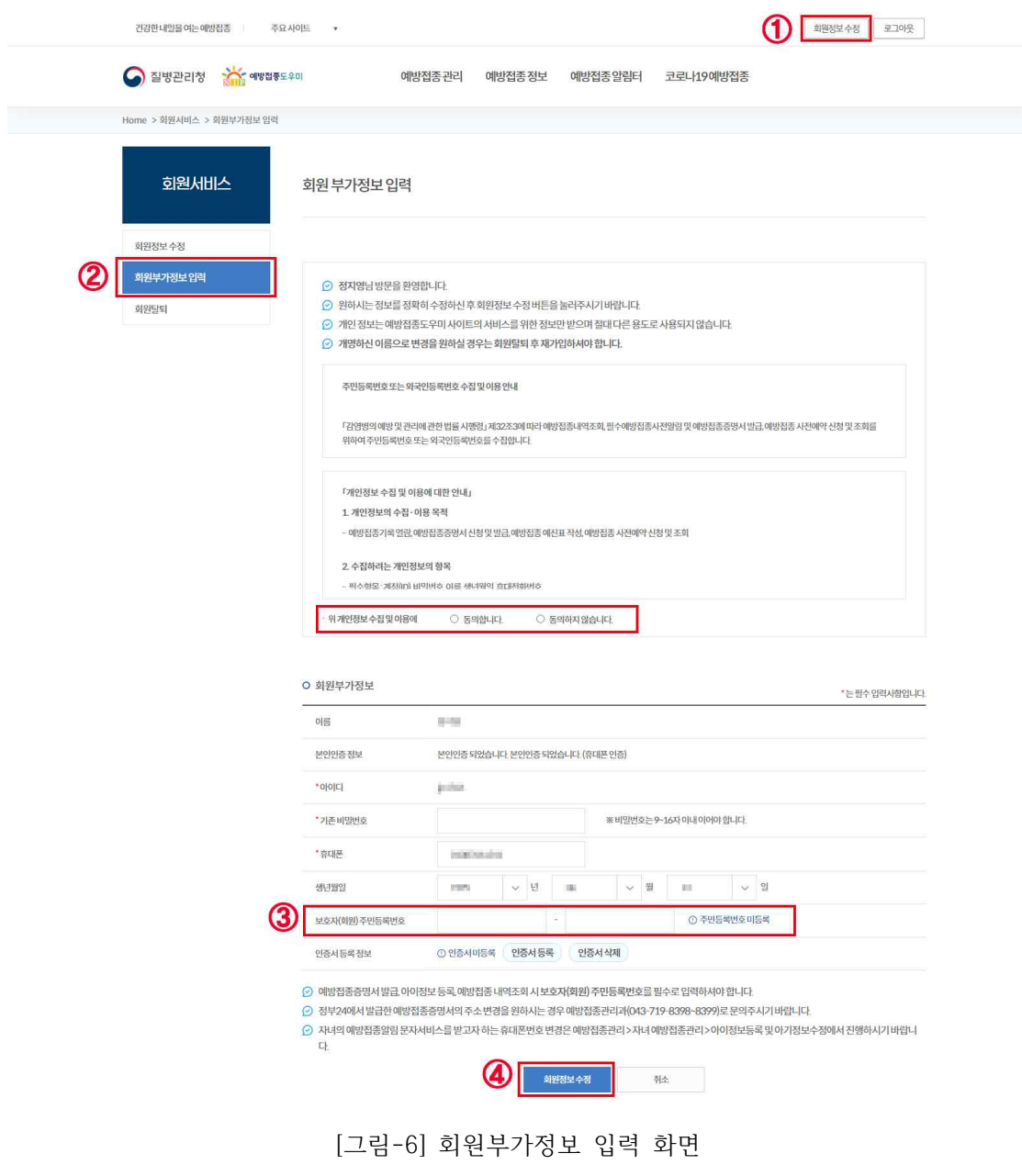

[그림-7] 인증서 등록 화면

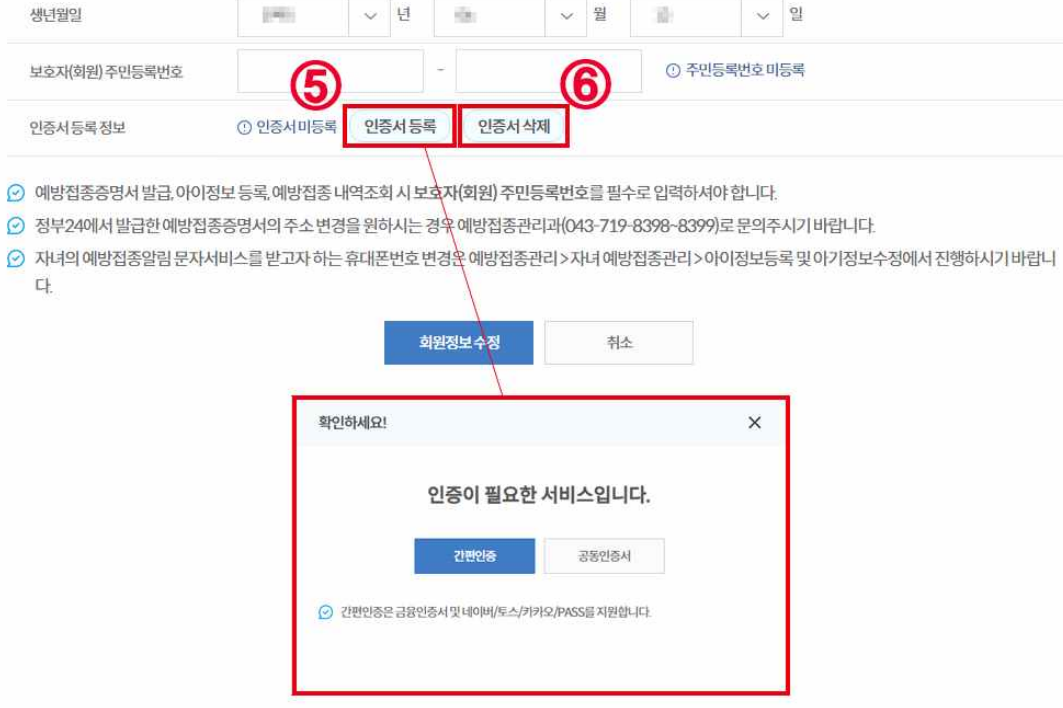

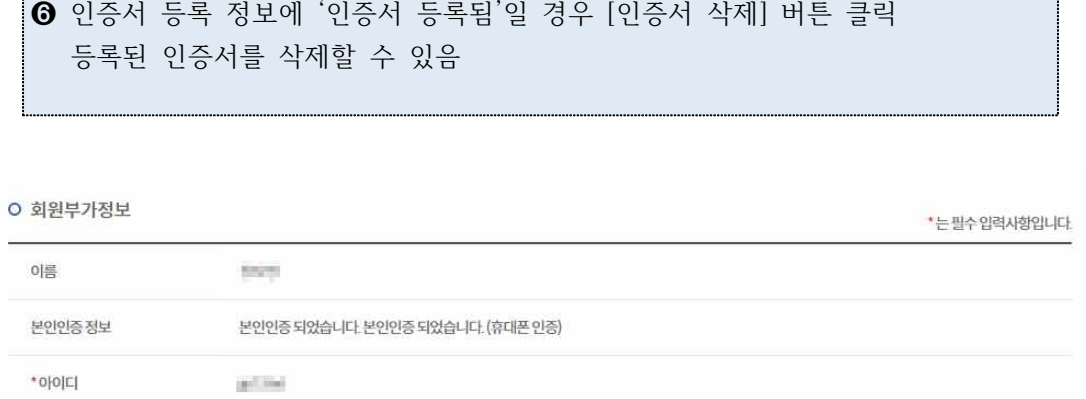

※비밀번호는 9~16자이내이어야합니다.

'인증서등록' 버튼 클릭 ➎ 인증서 등록 정보에 '인증서 미등록'일 경우 [인증서 등록] 버튼 클릭

\*기존비밀번호

\*휴대폰

인증서 선택 / 인증서 암호 입력 후 확인

 $\langle 0000, 000\rangle$ 

# **다. 아이정보 등록 및 내역조회**

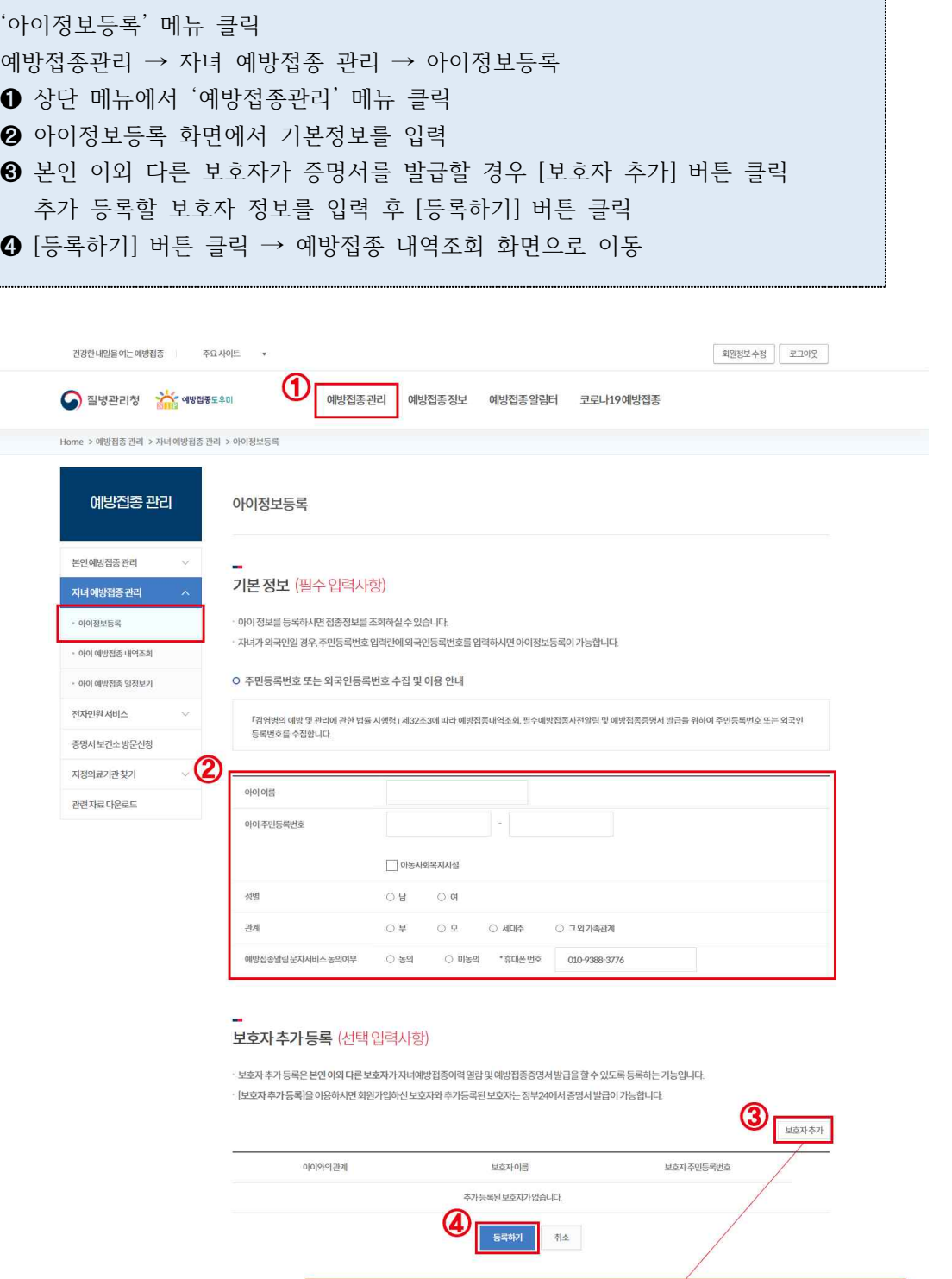

[그림-8] 아이정보등록 화면

 $\begin{array}{ccc} \circ & \ast & \circ & \circ \end{array}$ 

아이와의 관계

보호자이름 보호자주민등록번호

### [그림-9] 전자민원 서비스 화면

 $\odot$  공동인증서나 프린터 미보유로 온라인발급이 안될 경우, 가까운 보건소로 문의하신 후 방문하여 발급받으시기 바랍니다.

· 예방접종증명서를 의료기관 및 보건기관 방문없이 간편하게 온라인을 통해 발급받으실 수 있습니다. · 본서비스를 이용하시려면 온라인 상 본인확인을 위한 공동인증기관이나 대행기관에서 발급한 공동인증서가 필요합니다.

예방접종증명서 온라인 발급서비스

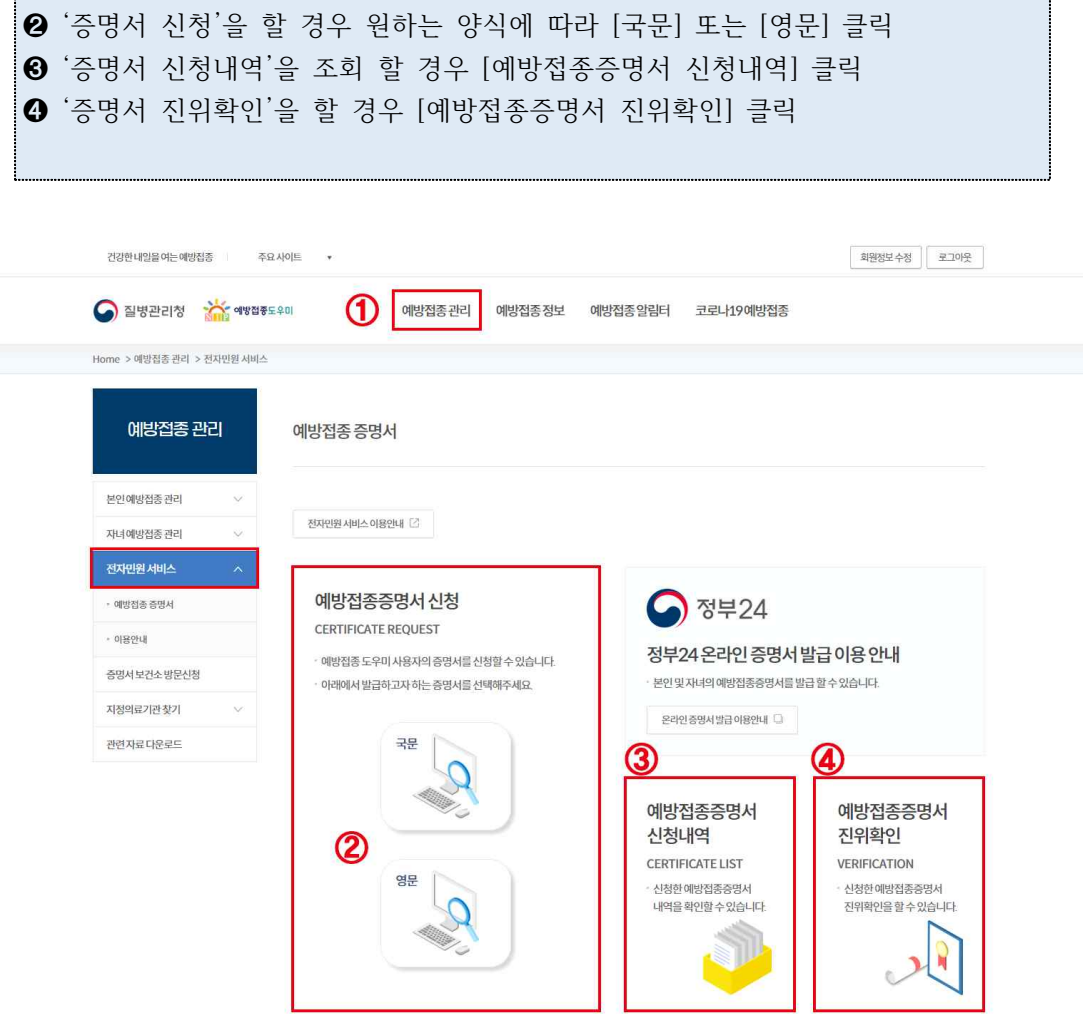

**라. 전자민원 서비스** 

'전자민원 서비스' 메뉴 클릭

전자민원서비스 화면에서 원하는 서비스를 선택 ➊ 상단 메뉴에서 '전자민원 서비스' 메뉴 클릭

'국문/영문 예방접종증명서 신청' 메뉴 클릭 .<br>|전자민원 서비스 → 예방접종증명서 → 국문(또는 영문) 예방접종증명서 신청 ➊ '국문 예방접종증명서 신청' 메뉴 클릭 ➋ 증명서 신청할 아이가 등록되어 있는지 확인 후 [증명서 신청] 버튼 클릭 · 본인 예방접종증명서 신청 : 본인의 접종내역이 있을 경우에만 발급 가능 · 아이 예방접종증명서 신청 : '아이정보등록'이 완료된 경우 발급 가능 · 부보호자로 등록된 아이 예방접종증명서 신청 : 다른 보호자가 이미 아이를 등록 한 경우 '보호자 추가 등록'으로 등록된 경우 발급 가능

예방접종증명서

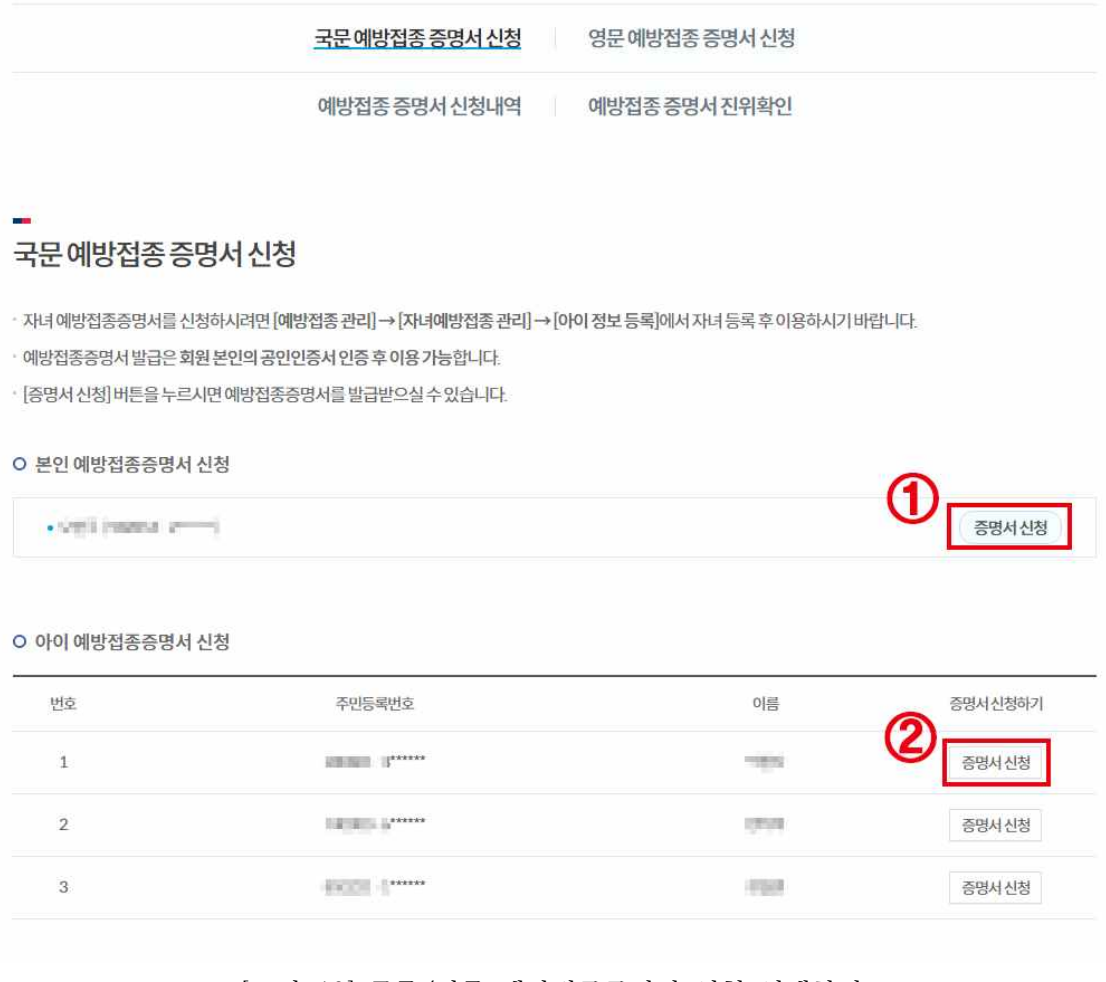

[그림-10] 국문/영문 예방접종증명서 신청 선택화면

국문(또는 영문) 예방접종증명서 신청

➌ '관계' 선택 (본인, 부, 모, 세대주, 자, 기타)

➍ 국문 증명서일 경우 접종 시 등록된 주소가 표시되지만 변경을 원할 경우0 [주소검색] 버튼 클릭 ( 국문 : [도로명주소] 탭을 선택하여 검색 ) 도로명 주소 입력 후 검색 → 해당 주소 더블 클릭

➎ 영문 증명서일 경우 영문이름을 입력하고 [주소검색] 버튼 클릭 ( 영문 : [영문 도로명주소] 탭을 선택하여 검색 )

❻ '접종구분' 선택 (전체, 국가예방접종, 기타예방접종, 개별선택)

 $\Theta$  [신청] 버튼 클릭 → 인증서 선택 / 인증서 암호 입력 후 확인

#### 국문예방접종 증명서 신청

• 예방접종증명서 발급 신청 양식 입니다.

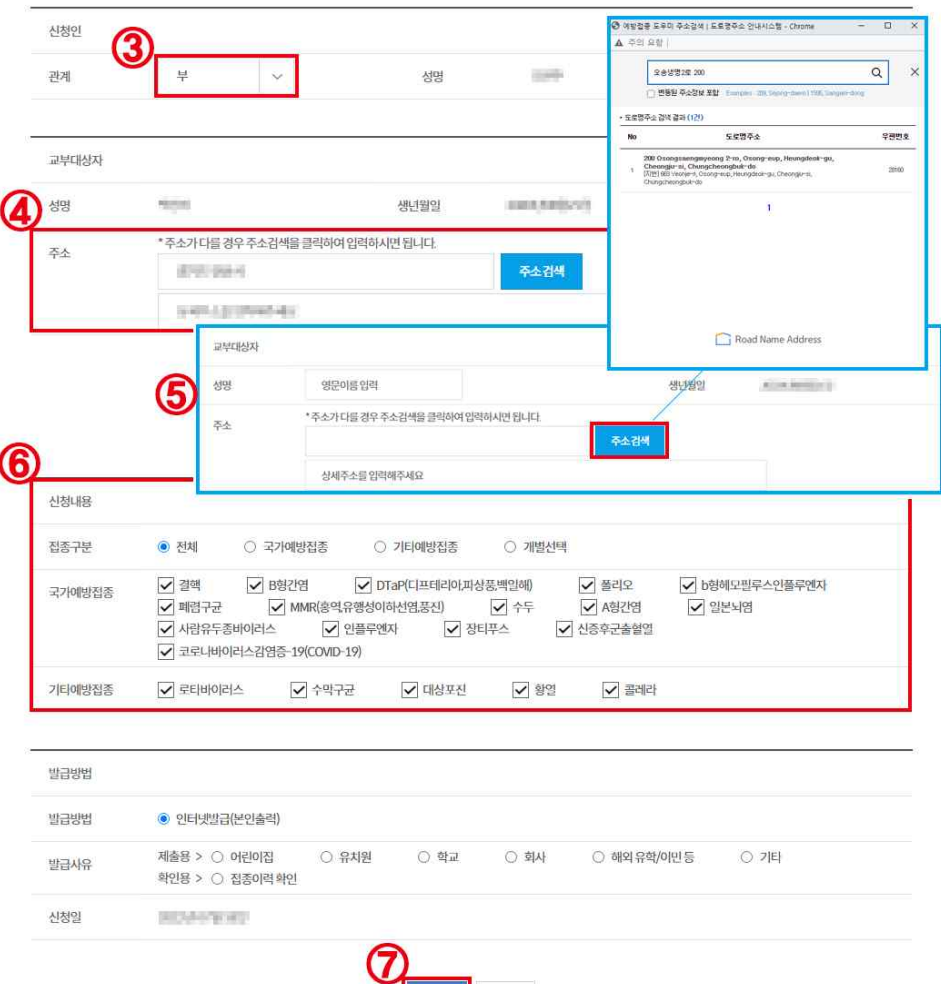

[그림-11] 예방접종증명서 신청 화면

신청 취소

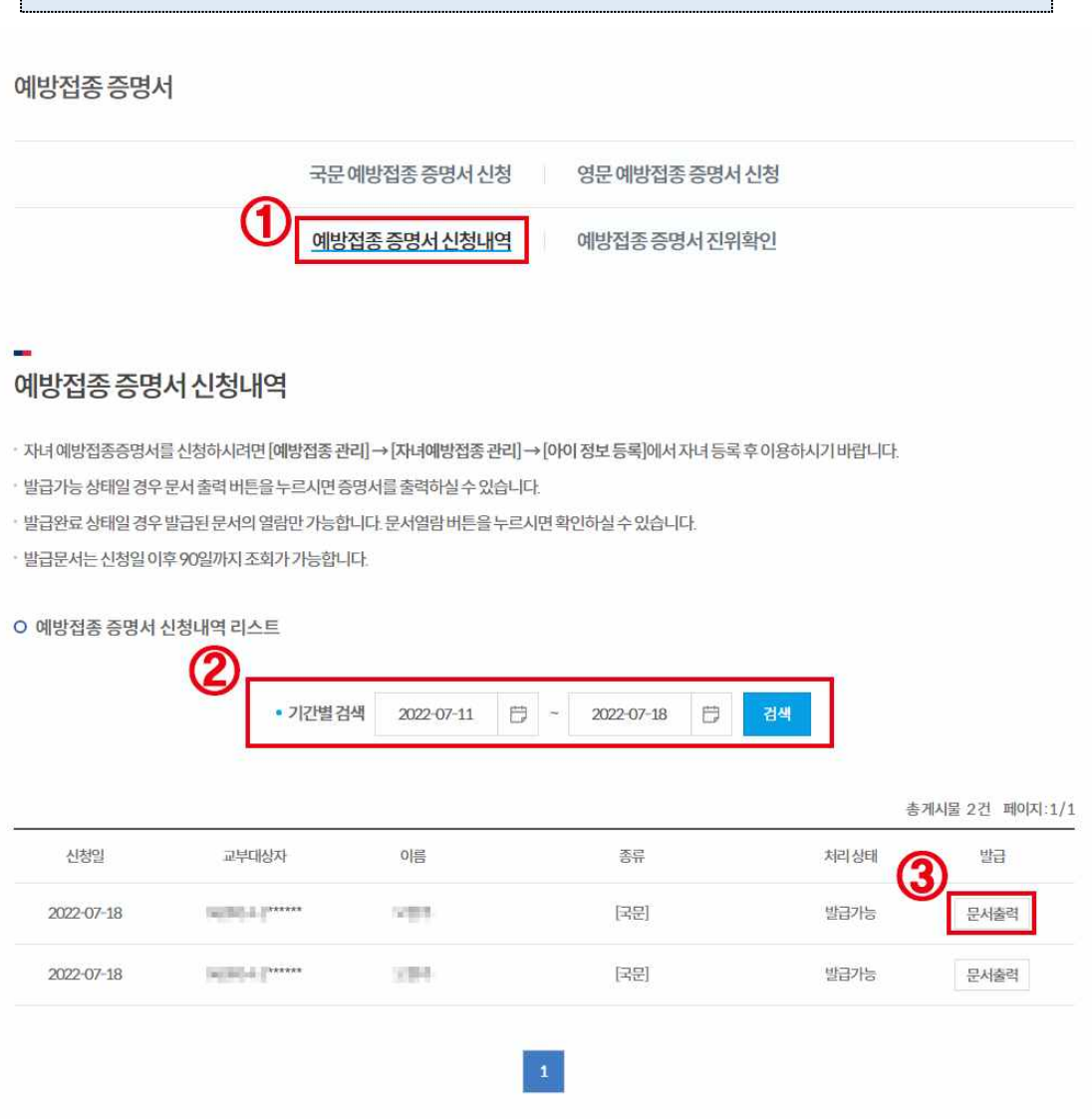

[그림-12] 예방접종증명서 신청내역 화면

'예방접종증명서 신청내역' 메뉴 클릭 전자민원서비스 → 예방접종증명서 → 예방접종증명서 신청내역 ➊ '예방접종증명서 신청내역' 메뉴 클릭 ➋ 기간별 검색 조건을 입력 후 [검색] 버튼 클릭 ➌ 신청내역 리스트에서 발급 받을 증명서를 선택하여 [문서출력] 버튼 클릭 ( 증명서 신청을 바로 한 경우 인증서 확인을 제외 )

# 예방접종증명서 문서출력 / 문서열람 ➍ [문서출력] 버튼 클릭 : 상단의 [프린트] 버튼 클릭 → 출력 → 발급완료 ※ [문서열람] 버튼 클릭 : 열람만 가능  $\nabla$  예방접종 도우미 예방접종증명서 - Chrome  $\theta$

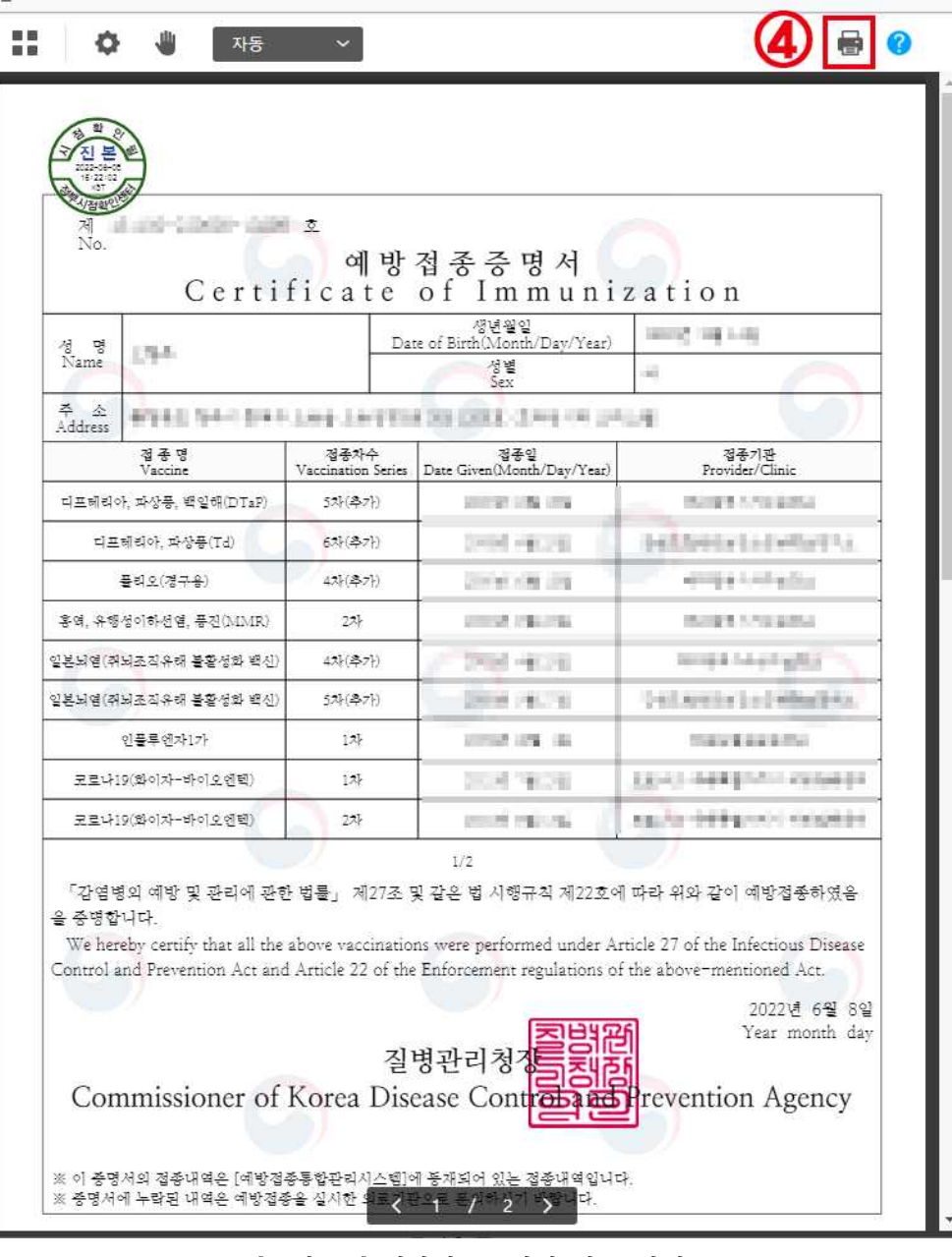

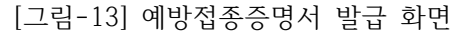

**마. 예방접종 증명서 비회원 신청하기**

'전자민원 서비스' 메뉴 클릭 전자민원서비스 화면에서 원하는 서비스를 선택 ➊ 상단 메뉴에서 '전자민원 서비스' 메뉴 클릭 ➋ '증명서 신청'을 할 경우 원하는 양식에 따라 [국문] 또는 [영문] 클릭 ➌ [비회원 신청하기] 클릭 ➍ '증명서 신청내역'을 조회 할 경우 [예방접종증명서 신청내역] 클릭

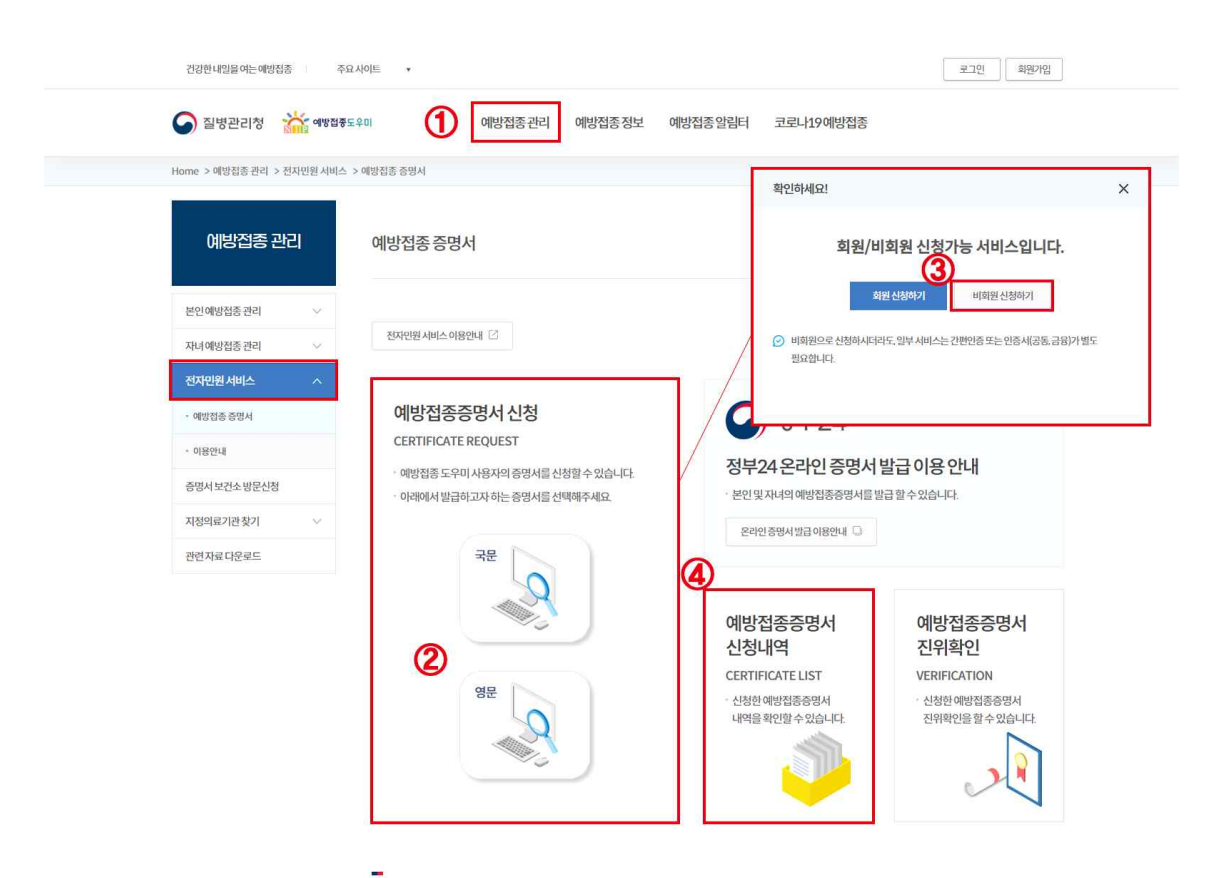

예방접종증명서 온라인 발급서비스

· 예방접종증명서를 의료기관 및 보건기관 방문없이 간편하게 온라인을 통해 발급받으실 수 있습니다. · 본 서비스를 이용하시려면 온라인 상 본인확인을 위한 공동인증기관이나 대행기관에서 발급한 공동인증서가 필요합니다. ⊙ 공동인증서나 프린터 미보유로 온라인발급이 안 될 경우, 가까운 보건소로 문의하신 후 방문하여 발급받으시기 바랍니다.

[그림-14] 전자민원 서비스 화면

1. 개인정보의 수집·이용 목적 - 예방접종증명서 신청 및 발급 및 조회 2. 수집하려는 개인정보의 항목 - [픽슈화몬]이를 주민등로버히인군이등로버히 주  $\bigcirc$ ○ 동의하지 않습니다.  $\bullet$  동의합니다. O 고유식별정보 수집에 대한 안내 주민등록번호또는외국인등록번호수집및이용안내 .<br>「김염병의 예방 및 관리에 관한 법률 시행령」 제32조3에 따라 예방접종증명서 발급 및 조회를 위하여 주민등록번호 또는 외국인등록번호를 수집합니다.  $\mathbf{C}$  $\bullet$  동의합니다. ○ 동의하지 않습니다. 3<sup>비회원 신청 정보입력</sup> \*는필수입력사항입니다.  $^*$ 이름 \*주민등록번호 연락처 예) 010-1234-1234 SMS 수신동의  $\bigcirc$  on  $O$  아니오 확인 취소 인증이 필요한 서비스입니다. 간편인증 공동인증서  $\odot$  간편인증은 금융인증서 및 네이버/토스/카카오/PASS를 지원합니다.

[그림-15] 예방접종 증명서 비회원 신청 화면

예방접종 증명서 비회원 신청

O 개인정보 수집 및 이용에 대한 안내 『개인정보 수집 및 이용에 대한 안내』

개인정보 수집 및 고유식별정보 수집 이용동의

국문(또는 영문) 예방접종증명서 신청 ➊ 개인정보 수집 및 고유식별정보 수집 이용동의 '동의합니다' 체크 ➋ 고유식별정보 수집 '동의합니다' 체크 ➌ 비회원 신청 정보 입력 ➍ [확인] 클릭 ➎ 간편인증 또는 공동인증서 인증 진행

국문(또는 영문) 예방접종증명서 신청 ➌ 본인 예방접종 증명서만 신청 가능 ➍ 국문 증명서일 경우 접종 시 등록된 주소가 표시되지만 변경을 원할 경우

- [주소검색] 버튼 클릭 ( 국문 : [도로명주소] 탭을 선택하여 검색 ) 도로명 주소 입력 후 검색 → 해당 주소 더블 클릭
- ➎ 영문 증명서일 경우 영문이름을 입력하고 [주소검색] 버튼 클릭 ( 영문 : [영문 도로명주소] 탭을 선택하여 검색 )
- ❻ '접종구분' 선택 (전체, 국가예방접종, 기타예방접종, 개별선택)
- $\big|\bm{O}\right|$  [신청] 버튼 클릭 → 인증서 선택 / 인증서 암호 입력 후 확인

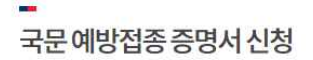

• 예방접종증명서 발급 신청 양식 입니다.

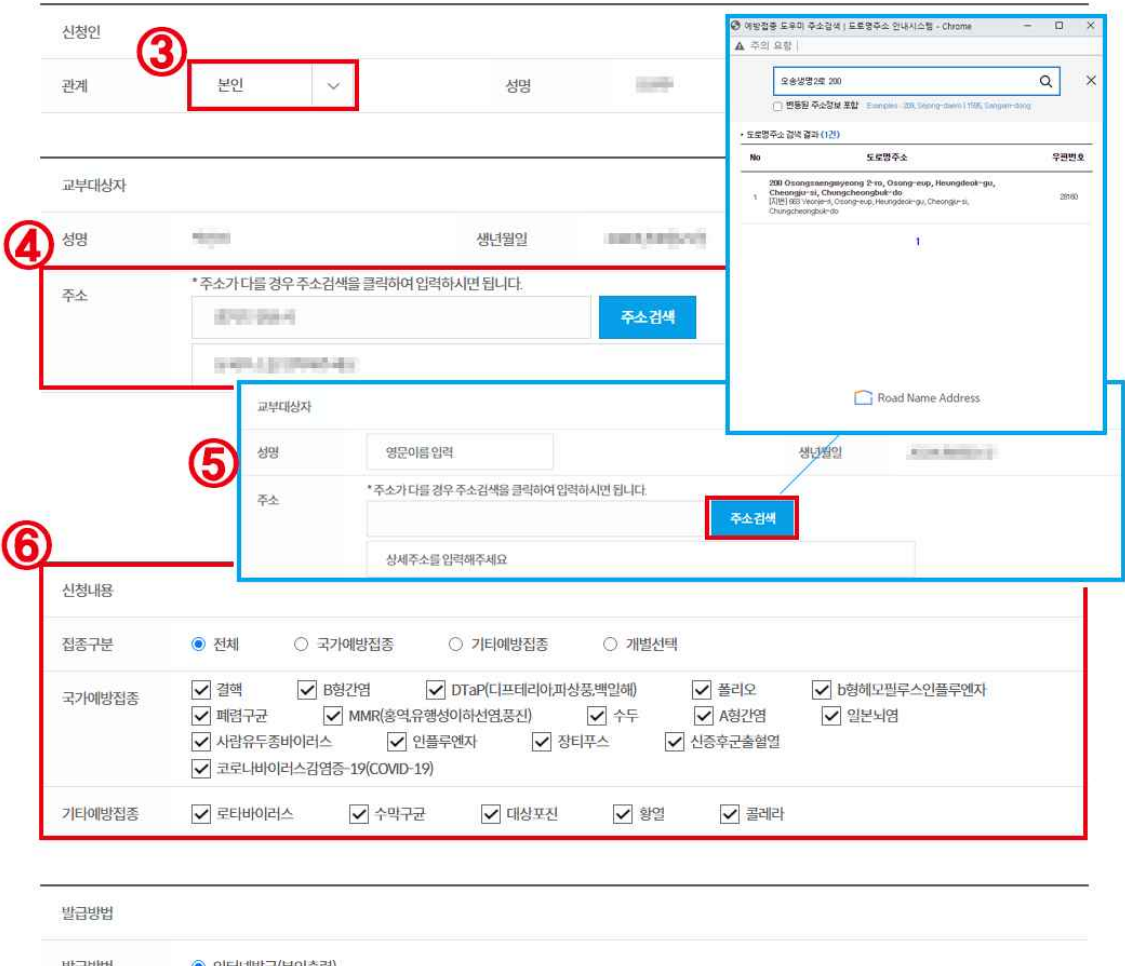

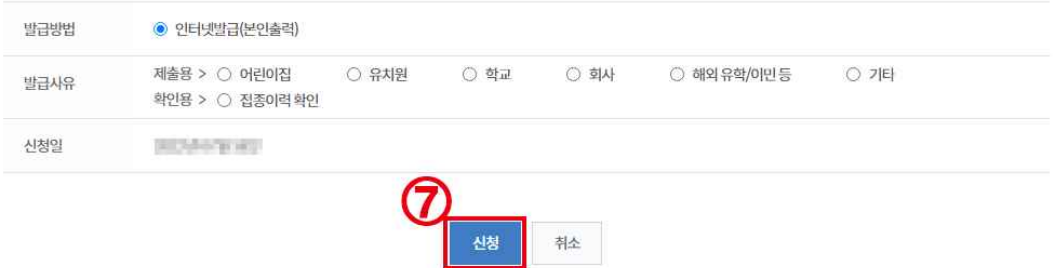

[그림-16] 예방접종 증명서 비회원 신청 화면